# B22W-7 LED

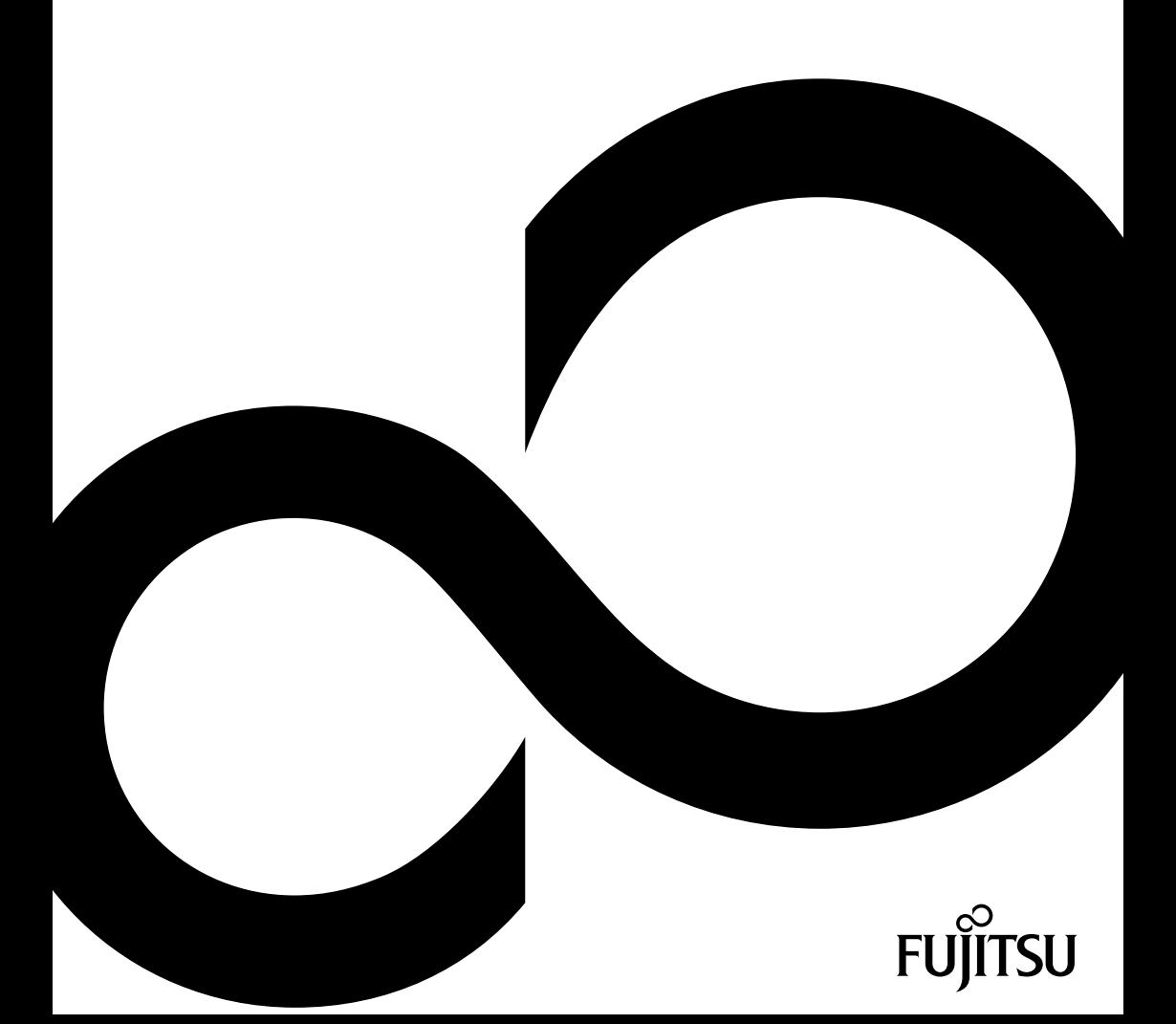

## Wir gratulieren Ihnen zum Kauf eines innovativen Produkts von Fujitsu.

Aktuelle Informationen zu unseren Produkten, Tipps, Updates usw. finden Sie im Internet: ["http://www.fujitsu.com/fts/"](http://www.fujitsu.com/fts/)

Treiber-Updates finden Sie unter: ["http://support.ts.fujitsu.com/download"](http://support.ts.fujitsu.com/download)

Wenn Sie technische Fragen haben sollten, wenden Sie sich bitte an:

- unsere Hotline/Service Desk (siehe Service-Desk-Liste oder im Internet: ["http://support.ts.fujitsu.com/contact/servicedesk"](http://support.ts.fujitsu.com/contact/servicedesk))
- Ihren zuständigen Vertriebspartner
- Ihre Verkaufsstelle

Viel Freude mit Ihrem neuen Fujitsu-System!

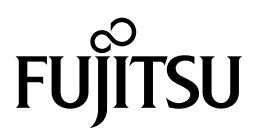

#### **Herausgegeben von / Kontaktadresse in der EU**

Fujitsu Technology Solutions GmbH

Mies-van-der-Rohe-Straße 8

80807 München, Germany

["http://www.fujitsu.com/fts/"](http://www.fujitsu.com/fts/)

#### **Copyright**

© Fujitsu Technology Solutions GmbH 2013. Alle Rechte vorbehalten.

#### **Ausgabedatum** 05/2013

Bestell-Nr.: A26361-K1472-Z320-1-19, Ausgabe 1

## **B22W-7 LED**

## Betriebsanleitung

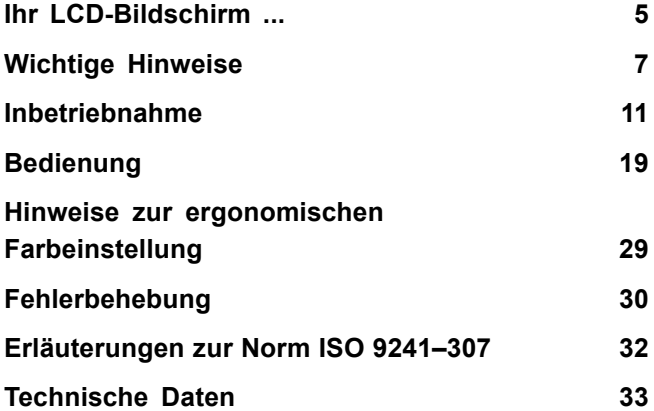

#### **Bemerkung**

Hinweise zur Produktbeschreibung entsprechen den Designvorgaben von Fujitsu und werden zu Vergleichszwecken zur Verfügung gestellt. Die tatsächlichen Ergebnisse können aufgrund mehrerer Faktoren abweichen. Änderungen an technischen Daten ohne Ankündigung vorbehalten. Fujitsu weist jegliche Verantwortung bezüglich technischer oder redaktioneller Fehler bzw. Auslassungen von sich.

#### **Warenzeichen**

Fujitsu und das Fujitsu-Logo sind eingetragene Warenzeichen von Fujitsu Limited oder seiner Tochtergesellschaften in den Vereinigten Staaten und anderen Ländern.

Microsoft und Windows sind Warenzeichen bzw. eingetragene Warenzeichen der Microsoft Corporation in den Vereinigten Staaten und/oder anderen Ländern.

VESA, DDC und DPMS sind eingetragene Warenzeichen der Video Electronics Standards Association.

Alle anderen hier genannten Warenzeichen sind Eigentum ihrer jeweiligen Besitzer.

#### **Copyright**

Ohne vorherige schriftliche Genehmigung von Fujitsu darf kein Teil dieser Veröffentlichung kopiert, reproduziert oder übersetzt werden.

Ohne schriftliche Genehmigung von Fujitsu darf kein Teil dieser Veröffentlichung auf irgendeine elektronische Art und Weise gespeichert oder übertragen werden.

# **Inhalt**

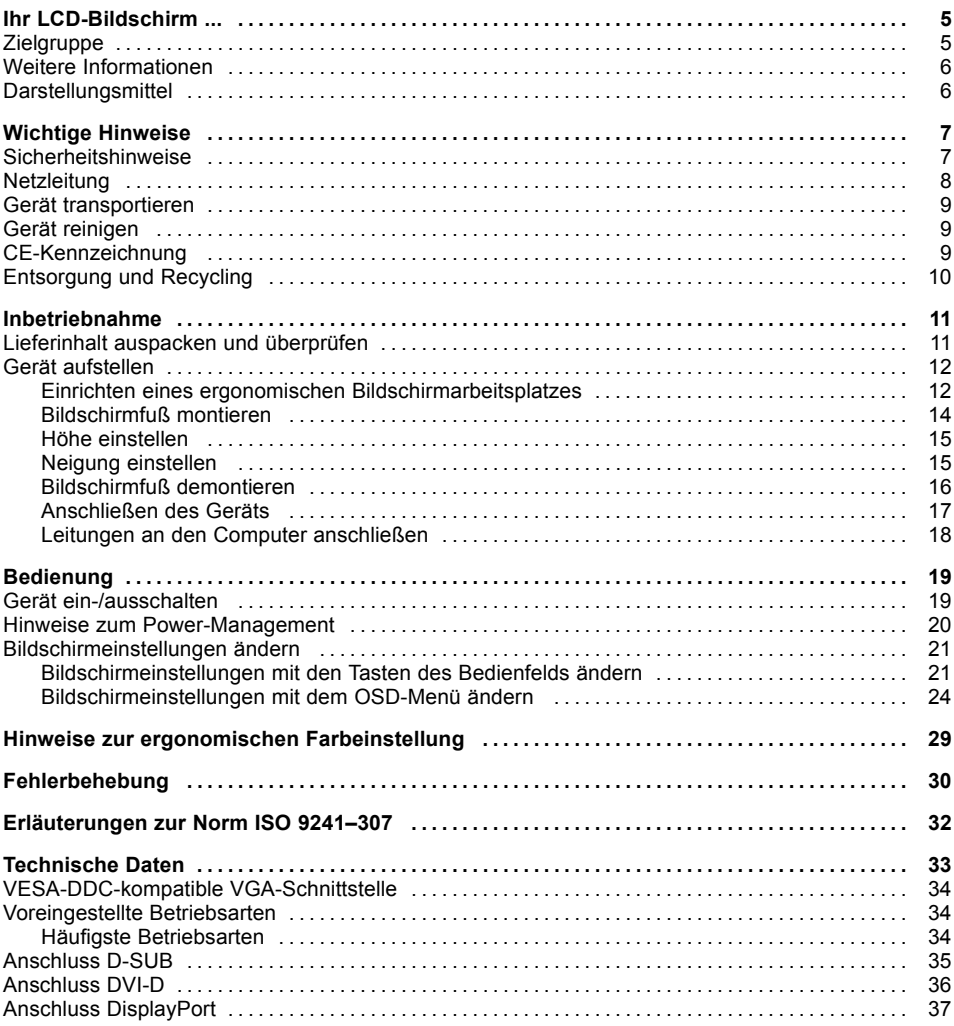

# <span id="page-8-0"></span>**Ihr LCD-Bildschirm ...**

verfügt über zahlreiche nützliche Eigenschaften und Funktionen, z. B.:

- TFT-Display (Thin Film Transistor, Aktiv-Matrix)
- geringer Platzbedarf wegen geringer Gehäusetiefe
- optimale ergonomische Eigenschaften (absolute Verzerrungsfreiheit, exzellente Schärfe und Farbreinheit bis in die Ecken)
- hohe Helligkeit und guter Kontrast
- hohe Auflösung (1680 x 1050)
- Darstellung von bis zu 16,7 Mio. Farben (in Verbindung mit einer entsprechenden Grafikkarte)
- automatische Abtastung der Horizontalfrequenzen von 30 bis 82 kHz und der Bildwiederholfrequenzen (Vertikalfrequenzen) von 56 bis 76 Hz (absolut flimmerfrei)
- digitale Bildschirmsteuerung mit Mikroprozessor für die Speicherung von 40 verschiedenen Darstellungsmodi
- Farbeinstellung zur Anpassung der Bildschirmdarstellung an Druckwiedergabe und individuelle Sehgewohnheiten
- komfortable Bedienung über integriertes OSD-Menü (On-Screen-Display)
- VESA-DDC-Kompatibilität
- VESA-FPMPMI-Kompatibilität (Flat Panel Monitor Physical Mounting Interface) Montagevorrichtung für Schwenkarm und vergleichbares Zubehör
- Plug&Play-Fähigkeit
- Digitale Video Eingänge (DVI und DisplayPort) mit HDCP
- Power-Management zur Reduzierung der Leistungsaufnahme bei Inaktivität des Computers
- Einhaltung der Empfehlungen nach TCO 6.0
- Der Bildschirm erfüllt alle Anforderungen an das GS-Zeichen.

In dieser Betriebsanleitung finden Sie wichtige Informationen, die Sie für die Inbetriebnahme und Bedienung Ihres LCD-Bildschirms benötigen.

Für die Ansteuerung des LCD-Bildschirms ist eine Grafikkarte (Bildschirm-Controller) mit VGA-Schnittstelle oder eine digitale Grafikkarte mit DVI- bzw. DisplayPort-Schnittstelle erforderlich. Der Bildschirm verarbeitet die Daten, die ihm von der Grafikkarte geliefert werden. Für die Einstellung der Modi (Auflösung und Bildwiederholfrequenz) ist die Grafikkarte oder die zugehörige Treiber-Software zuständig.

Wenn Sie den Bildschirm das erste Mal in Betrieb nehmen, sollten Sie die Bildschirmanzeige optimal an die verwendete Grafikkarte anpassen und Ihren Bedürfnissen entsprechend einstellen (siehe Kapitel ["Bildschirmeinstellungen](#page-24-0) ändern", Seite [21\)](#page-24-0).

## **Zielgruppe**

Um die beschriebenen Arbeiten auszuführen, müssen Sie kein "Fachmann" sein. Beachten Sie aber unbedingt die Sicherheitshinweise in der Betriebsanleitung des Computers und in diesem Handbuch.

Bei Problemen wenden Sie sich bitte an Ihre Verkaufsstelle oder unseren Service Desk.

## <span id="page-9-0"></span>**Weitere Informationen**

Wie Sie Auflösungen und Bildwiederholfrequenzen einstellen, entnehmen Sie den Dokumentationen Ihrer Grafikkarte und der dazugehörigen Treiber-Software.

Aus ergonomischen Gründen empfehlen wir eine Bildschirmauflösung von 1680 x 1050 Punkten.

Technologiebedingt (Aktiv-Matrix) bietet ein LCD-Bildschirm auch bei einer Bildwiederholfrequenz von 60 Hz ein absolut flimmerfreies Bild.

### **Darstellungsmittel**

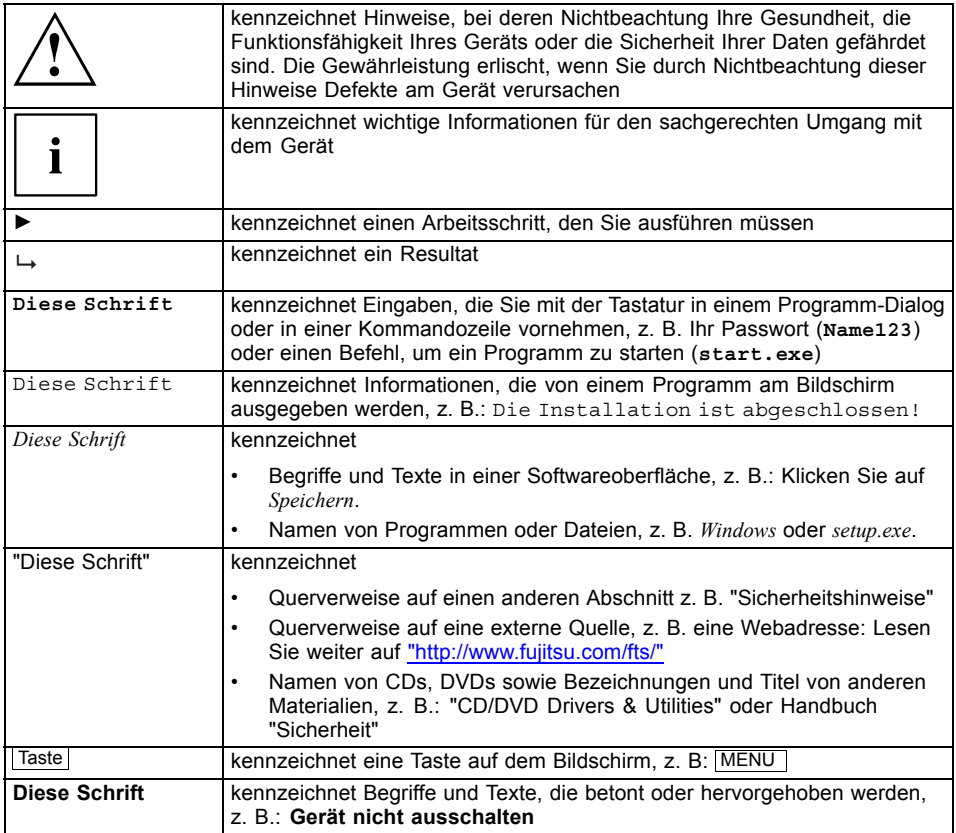

## <span id="page-10-0"></span>**Wichtige Hinweise**

In diesem Kapitel finden Sie unter anderem Sicherheitshinweise, die Sie beim Umgang mit Ihrem Gerät unbedingt beachten müssen.

## **Sicherheitshinweise**

Dieses Gerät entspricht den einschlägigen Sicherheitsbestimmungen für Einrichtungen der Informationstechnik, einschließlich elektrischer Büromaschinen für den Einsatz in Büroumgebung. Falls Sie Fragen haben, ob Sie das Gerät in der vorgesehenen Umgebung aufstellen können, wenden Sie sich an Ihre Verkaufsstelle oder an unseren Service Desk.

- Die Display-Oberfläche des Geräts ist druck- und kratzempfindlich. Behandeln Sie deshalb die Display-Oberfläche vorsichtig, um bleibende Schäden (Kratzer) zu vermeiden.
- Wenn das Gerät aus kalter Umgebung in den Betriebsraum gebracht wird, kann Betauung auftreten. Warten Sie, bis das Gerät temperaturangeglichen und absolut trocken ist, bevor Sie es in Betrieb nehmen.
- Beachten Sie beim Aufstellen und beim Betrieb des Geräts die Hinweise für die Umgebungsbedingungen im Kapitel ["Technische](#page-36-0) Daten", Seite [33](#page-36-0) und das Kapitel "Einrichten eines ergonomischen [Bildschirmarbeitsplatzes",](#page-15-0) Seite [12](#page-15-0).
- Halten Sie Zuluft- und Abluftöffnungen des Geräts frei, um eine ausreichende Belüftung zu gewährleisten.
- Das Gerät stellt sich automatisch auf eine Netzspannung im Bereich von 100 V bis 240 V ein. Stellen Sie sicher, dass die örtliche Netzspannung diesen Bereich weder unter- noch überschreitet.
- Stellen Sie sicher, dass die Steckdose am Gerät und die Schutzkontakt-Steckdose der Hausinstallation frei zugänglich sind.
- Der Ein-/Ausschalter trennt den Monitor nicht von der Netzspannung. Zur vollständigen Trennung von der Netzspannung müssen Sie den Netzstecker ziehen.
- Das Gerät ist mit einer sicherheitsgeprüften Netzleitung ausgestattet.
- Verwenden Sie nur die mitgelieferte Netzleitung.
- Verlegen Sie die Leitungen so, dass sie keine Gefahrenquelle (Stolpergefahr) bilden und nicht beschädigt werden. Beachten Sie beim Anschließen des Geräts die entsprechenden Hinweise im Kapitel ["Anschließen](#page-20-0) des Geräts", Seite [17](#page-20-0).
- Während eines Gewitters dürfen Sie Datenübertragungsleitungen weder anschließen noch lösen.
- Achten Sie darauf, dass keine Gegenstände (z. B. Schmuckkettchen, Büroklammern etc.) oder Flüssigkeiten in das Innere des Geräts gelangen (Gefahr von elektrischem Schlag, Kurzschluss).
- Das Gerät ist nicht wasserfest! Tauchen Sie das Gerät nie ins Wasser und schützen Sie es vor Spritzwasser (Regen, Meerwasser).
- In Notfällen (z. B. bei Beschädigung von Gehäuse, Bedienelementen oder Netzleitung, bei Eindringen von Flüssigkeiten oder Fremdkörpern) schalten Sie das Gerät sofort aus, lösen Sie den Netzstecker und verständigen Sie Ihre Verkaufsstelle oder unseren Service Desk.
- Reparaturen am Gerät dürfen nur von autorisiertem Fachpersonal durchgeführt werden. Durch unbefugtes Öffnen und unsachgemäße Reparaturen können erhebliche Gefahren für den Benutzer entstehen (elektrischer Schlag, Brandgefahr).
- <span id="page-11-0"></span>• Stellen Sie nur die Bildschirmauflösungen und Bildwiederholfrequenzen ein, die im Kapitel ["Technische](#page-36-0) Daten", Seite [33](#page-36-0) angegeben sind. Wenn Sie andere Werte einstellen, kann das Gerät beschädigt werden. Wenden Sie sich im Zweifelsfall an Ihre Verkaufsstelle oder an unseren Help Desk.
- Setzen Sie einen Bildschirmschoner mit bewegten Bildern ein und aktivieren Sie das Power-Management für Ihren Bildschirm, um ein "Einbrennen" von Standbildern zu vermeiden.
- Wenn Sie das Gerät mit Schwenkarm oder einem vergleichbarem Zubehör betreiben, darf es nicht um 180° gedreht werden.
- Das Gerät darf nur im Breitformat (0° Landscape-Modus) und im Hochformat (90° Portrait-Modus) betrieben werden. Die Tasten des Bedienfeldes befinden sich im Breitformat (0° Landscape-Modus) unten in der Mitte und im Hochformat (90° Portrait-Modus) auf der linken Seite des Bildschirms.
- Heben Sie dieses Handbuch zusammen mit dem Gerät auf. Wenn Sie das Gerät an Dritte weitergeben, geben Sie auch dieses Handbuch weiter.
- Wir empfehlen Ihnen, das Gerät auf eine rutschfeste und unempfindliche Unterlage zu stellen. Bei der Vielfalt der bei Möbeln verwendeten Beschichtungen und Lacke ist es nicht auszuschließen, dass die Gerätefüße Schäden auf der Stellfläche verursachen.
- Um eine ausreichende Belüftung zu gewährleisten, müssen die Zuluft- und Abluftöffnungen des Bildschirms unbedingt freigehalten werden.
- Die Netzanschlussleitung des Geräts muss mit einem Schutzleiter versehen sein.
- Vermeiden Sie hohe Lautstärken über einen längeren Zeitraum, um eine Schädigung Ihres Gehörs zu vermeiden.
- Warnung vor übermäßigem Schalldruck aus Kopfhörern: Übermäßiger Schalldruck aus Kopfhörern kann zu einem Verlust der Hörfähigkeit führen. Die Einstellung des Equalizers auf den Maximalwert führt zu einer Erhöhung der Kopfhörerausgangsspannung und damit zu einer Erhöhung des Schalldrucks.

## **Netzleitung**

Verwenden Sie nur die mitgelieferte Netzleitung.

Wenn es notwendig ist, die ursprünglich mitgelieferte Leitung zu ersetzen, sind die folgenden Richtlinien unbedingt zu beachten.

- Stecker und Buchse der Netzleitung müssen den Vorschriften von IEC60320/CEE-22 entsprechen.
- Die Leitung muss den VDE- bzw. HAR-Bestimmungen entsprechen. Das VDEbzw. HAR-Zeichen ist auf der Kabelaußenhülle zu finden.
- Für Geräte, die auf Schreibtischen, Tischen etc. aufgestellt werden, ist die Verwendung von Netzleitungsausführungen SVT bzw. SJT zulässig. Bei Aufstellung auf dem Fußboden sind ausschließlich SJT-Netzleitungen zulässig.
- Bei der Auswahl der Leitung ist der für das Gerät erforderliche Nennstrom zu beachten.
- Falls notwendig, ersetzen Sie die ursprünglich mitgelieferte Netzleitung durch eine landesübliche 3-polige Netzleitung mit Schutzkontakt.

### <span id="page-12-0"></span>**Gerät transportieren**

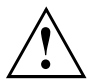

Transportieren Sie alle Geräte einzeln und nur in ihrer Originalverpackung oder in einer anderen geeigneten Verpackung, die Schutz gegen Stoß und Schlag gewährt.

Packen Sie die Geräte erst am Aufstellungsort aus.

Wenn das Gerät aus kalter Umgebung in den Betriebsraum gebracht wird, kann sich Kondenswasser bilden. Warten Sie, bis das Gerät temperaturangeglichen und absolut trocken ist, bevor Sie es in Betrieb nehmen.

### **Gerät reinigen**

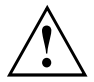

Schalten Sie das Gerät aus und lösen Sie den Netzstecker.

Der Gehäuseinnenraum des Geräts darf nur von autorisiertem Fachpersonal gereinigt werden.

Verwenden Sie für die Reinigung kein Scheuerpulver und keine Kunststoff lösenden Reinigungsmittel.

Achten Sie darauf, dass keine Flüssigkeit in das Innere des Geräts gelangt.

Reinigen Sie die druck- und kratzempfindliche Display-Oberfläche des Geräts nur mit einem weichen, leicht angefeuchteten Tuch.

Die Gehäuseoberfläche können Sie mit einem trockenen Tuch reinigen. Bei starker Verschmutzung können Sie ein feuchtes Tuch benutzen, das Sie in Wasser mit mildem Spülmittel getaucht und gut ausgewrungen haben.

### **CE-Kennzeichnung**

Dieses Gerät erfüllt in der ausgelieferten Ausführung die Anforderungen der EG-Richtlinien 2004/108/EG "Elektromagnetische Verträglichkeit", 2006/95/EG "Niederspannungsrichtlinie" und 2009/125/EG "Ökodesign Richtlinie".

### <span id="page-13-0"></span>**Entsorgung und Recycling**

Dieses Gerät wurde weitestgehend aus Materialien hergestellt, die umweltschonend entsorgt und einem fachgerechten Recycling zugeführt werden können. Nach seinem Gebrauch wird das Gerät zurückgenommen, um es einer Wiederverwendung oder wertstofflichen Verwertung zuzuführen, soweit es in einem Zustand zurückgegeben wird, der dem bestimmungsgemäßen Gebrauch entspricht. Nicht verwertbare Geräteteile werden sachgemäß entsorgt.

Das Gerät muss nach den örtlichen Vorschriften über Beseitigung von Sondermüll entsorgt werden.

Wenn Sie Fragen zur Entsorgung haben, wenden Sie sich an Ihre Verkaufsstelle, an unseren Service Desk oder direkt an:

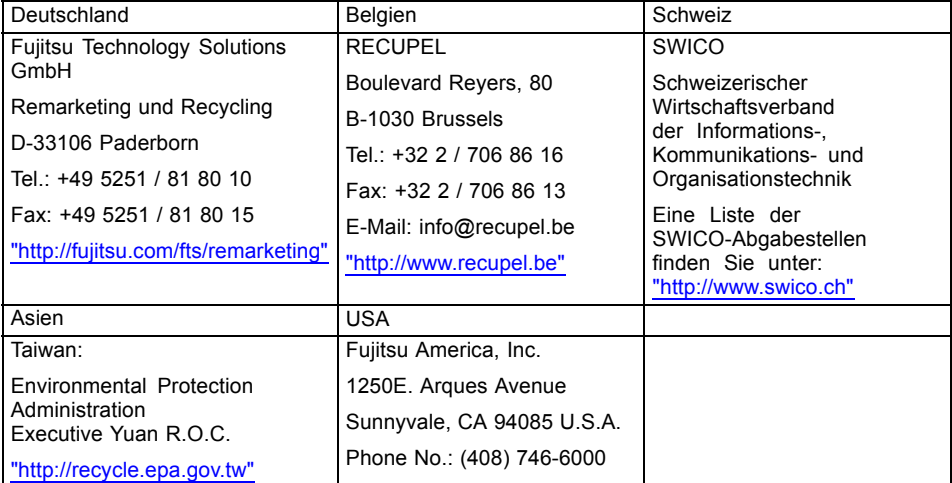

Sie finden Informationen dazu auch im Internet unter ["http://www.fujitsu.com/fts/about/fts/environment-care/"](http://www.fujitsu.com/fts/about/fts/environment-care/).

## <span id="page-14-0"></span>**Inbetriebnahme**

### **Lieferinhalt auspacken und überprüfen**

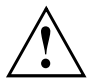

Die Display-Oberfläche des Gerätes ist druck- und kratzempfindlich. Fassen Sie das Gerät deshalb nur am Gehäuse an.

Zur vollständigen Lieferung des Geräts gehören:

- ein Bildschirm
- eine Datenleitung (DVI)
- eine Datenleitung (VGA)
- eine USB-Leitung
- eine Audioleitung
- eine Netzleitung
- eine CD mit Software und Dokumentation
- ein Garantieheft
- ein Flyer "Quick Start Guide"
- ein Handbuch "Sicherheit/Regularien"
- ► Packen Sie alle Teile aus.
- ► Prüfen Sie den Verpackungsinhalt auf sichtbare Transportschäden.
- ► Prüfen Sie, ob die Lieferung mit den Angaben auf dem Lieferschein übereinstimmt.
- ► Informieren Sie unverzüglich Ihre Verkaufsstelle, wenn Sie Transportschäden oder Unstimmigkeiten zwischen Verpackungsinhalt und Lieferschein feststellen.

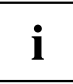

Wir empfehlen Ihnen, die Originalverpackung der Geräte nicht wegzuwerfen. Bewahren Sie die Originalverpackung für einen eventuellen Wiederversand auf.

## <span id="page-15-0"></span>**Gerät aufstellen**

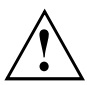

Halten Sie Zuluft- und Abluftöffnungen des Geräts frei, um eine ausreichende Belüftung zu gewährleisten.

### **Einrichten eines ergonomischen Bildschirmarbeitsplatzes**

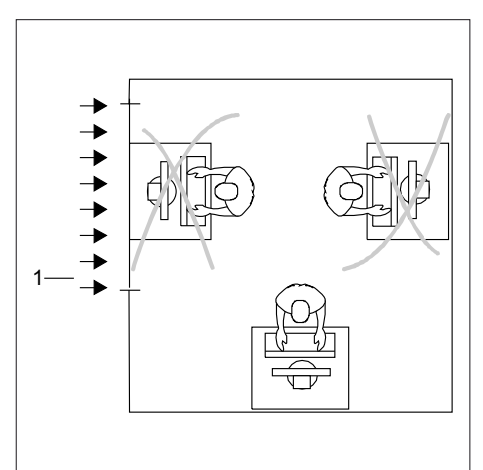

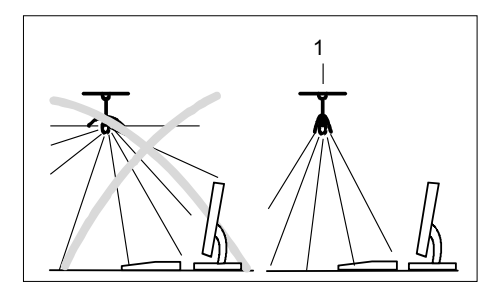

► Stellen Sie den Bildschirmarbeitsplatz nicht gegenüber einem Fenster (1) auf.

► Stellen Sie den Bildschirm außerhalb der Reichweite einer Lichtquelle (1) auf.

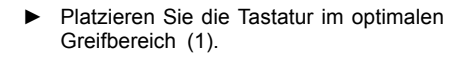

► Platzieren Sie den Bildschirm so, dass der Augenabstand zum Bildschirm (1) etwa 50 cm beträgt.

► Platzieren Sie den Bildschirm im bevorzugten Sehraum (1). Der Bildschirm sollte aus dem zulässigen Sehraum (2) auf keinen Fall herausragen.

 $\mathbf{i}$ 

ຣດ

 $\overline{2}$ 

1

1

Je nach Situation kann sich die Verwendung eines Schwenkarms oder eines vergleichbaren Zubehörs (VESA FPMPMI) anbieten, die im Fachhandel erhältlich sind. Dazu muss der Bildschirmfuß vorher, wie im Kapitel ["Bildschirmfuß](#page-19-0) [demontieren",](#page-19-0) Seite [16](#page-19-0) erläutert, demontiert werden.

50 cm

 $\overline{1}$ 

30°

 $30^{\circ}$ 

2

### <span id="page-17-0"></span>**Bildschirmfuß montieren**

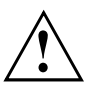

Entfernen Sie den Sicherungs-Splint nicht bevor Sie die Bodenplatte am Monitor befestigt, und ihn in der Betriebsposition aufgestellt haben.

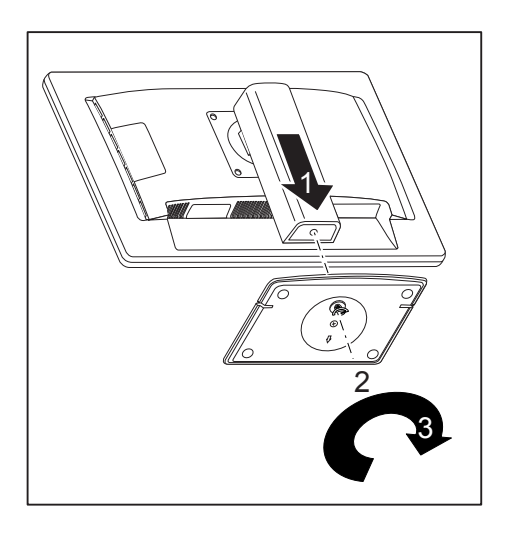

- ► Setzen Sie die Bodenplatte am Standfuß ein (1).
- ► Führen Sie die Schraube durch die Öffnung (2).
- ► Befestigen Sie die Bodenplatte mit der Schraube (3).
- ► Stellen Sie den Bildschirm in Betriebspositon auf.

### <span id="page-18-0"></span>**Höhe einstellen**

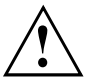

Die Höhenverstellung ist in der Transportposition fixiert.

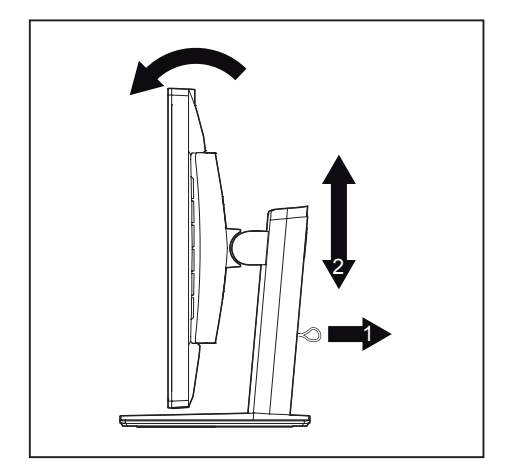

- ► Um die Fixierung zu lösen, entfernen Sie den Sicherungsstift am Ring (1).
- Der Bildschirm kann im Bereich von etwa 130 mm in seiner Höhe verstellt werden.
- ► Fassen Sie den Bildschirm mit beiden Händen am rechten und linken Gehäuserand und bewegen Sie ihn auf- oder abwärts (2).

### **Neigung einstellen**

Der Bildschirm kann in seiner Neigung um –3° (nach vorn) und +35° (nach hinten) aus seiner senkrechten Stellung verstellt werden.

► Fassen Sie den Bildschirm mit beiden Händen am rechten und linken Gehäuserand und bewegen Sie ihn in die gewünschte Neigung.

### <span id="page-19-0"></span>**Bildschirmfuß demontieren**

Bevor Sie einen Schwenkarm oder vergleichbares Zubehör verwenden können, müssen Sie den Bildschirmfuß demontieren.

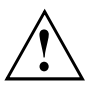

Die Bildschirmoberfläche ist kratzempfindlich!

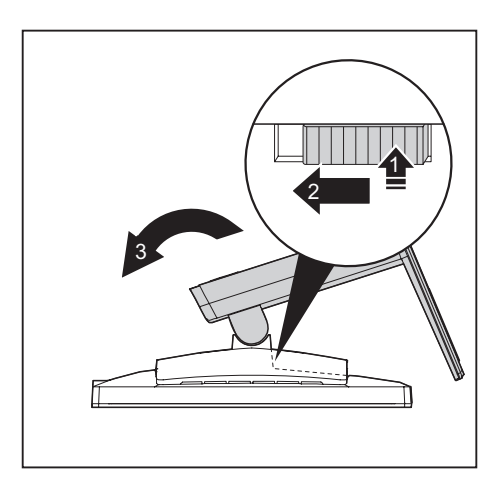

- ► Schalten Sie den Bildschirm aus und lösen Sie den Netzstecker.
- ► Legen Sie den Bildschirm mit der Vorderseite auf eine weiche Unterlage.
- ► Entfernen Sie die Abdeckung und lösen Sie alle Leitungen.
- ► Entriegeln Sie den Standfuß, indem Sie den Schieber nach unten drücken (1). Bewegen Sie den gedrückten Schieber in Pfeilrichtung (2) und nehmen Sie den Standfuß nach oben ab (3).
- Sie können jetzt einen Schwenkarm oder vergleichbares Zubehör gemäß VESA FPMPMI mit 100 mm Lochabstand montieren.

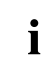

Wie Sie den Schwenkarm bzw. vergleichbares Zubehör montieren, entnehmen Sie der Dokumentation des Schwenkarmes oder des vergleichbaren Zubehörs.

### <span id="page-20-0"></span>**Anschließen des Geräts**

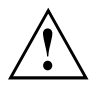

Beachten Sie die Sicherheitshinweise im Kapitel "Wichtige [Hinweise",](#page-10-0) Seite [7.](#page-10-0)

CE-Konformität sowie eine optimale Bildqualität werden nur mit den mitgelieferten Datenleitungen gewährleistet.

- ► Schalten Sie den Bildschirm und den Computer aus.
- ► Lösen Sie den Netzstecker des Computers.

#### **Leitungen an den Bildschirm anschließen**

Die mitgelieferten Datenleitungen haben zwei 15-polige D-SUB-Stecker oder zwei 24-polige DVI-Stecker für den Anschluss am Bildschirm und am Computer.

Informationen über die Anschlüsse und Schnittstellen des Computers finden Sie in der Betriebsanleitung des Computers.

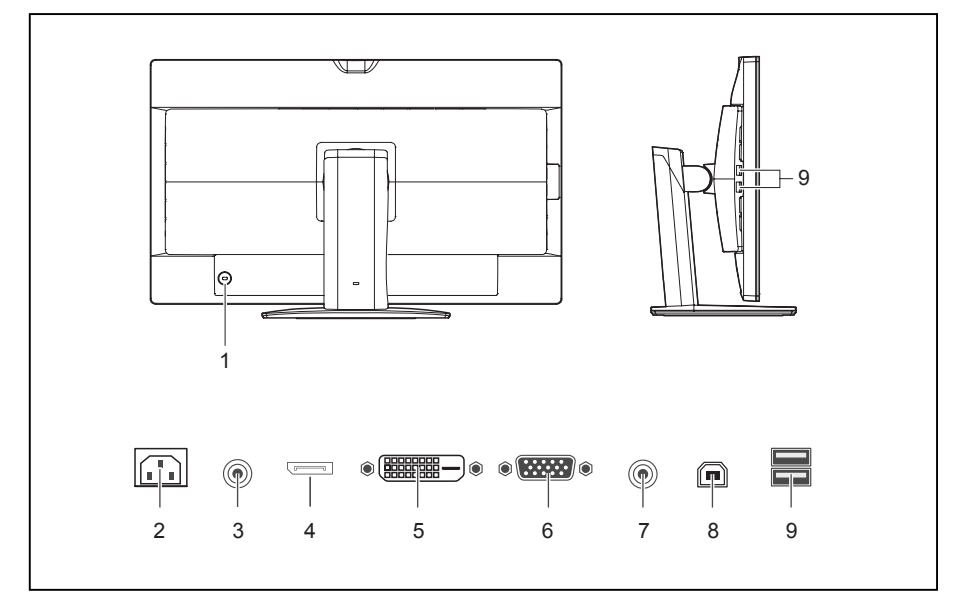

- 1 = Sicherheitsschlitz für Security Lock
- 2 = Netzanschlussbuchse
- 3 = AUDIO-IN-Anschlussbuchse
- 4 = DisplayPort-Anschlussbuchse
- 5 = DVI-D-Anschlussbuchse (DVI)
- 6 = D-SUB-Anschlussbuchse (VGA)
- 7 = AUDIO-OUT-Anschlussbuchse
- 8 = USB IN (Downstream)
- 9 = USB OUT (Upstream)
- ► Wählen Sie die geeignete Datenleitung für Ihren Computer aus.

<span id="page-21-0"></span>► Stecken Sie einen Stecker der Datenleitung an die D-SUB-, DVI-D- oder die DisplayPort-Anschlussbuchse des Bildschirms und sichern Sie die Steckverbindung durch Anziehen der Sicherungsschrauben.

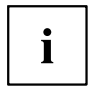

Der Bildschirm erkennt den Eingang automatisch, wenn nur eine Signalquelle angeschlossen ist.

- ► Stecken Sie einen Stecker der Audioleitung in die Buchse AUDIO IN am Bildschirm und achten Sie auf sicheres Einrasten.
- ► Stecken Sie die mitgelieferte Netzleitung in die Netzanschlussbuchse des Bildschirms.
- ► Stecken Sie die mitgelieferte USB-Leitung in die Buchse USB IN und das andere Ende der Leitungs in eine USB-Buchse des Computers.

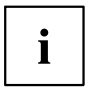

Schliessen Sie die USB-Tastatur und -Maus direkt an den PC an, da die USB-Anschlussbuchse des Bildschirms im Energiesparmodus abgeschaltet ist.

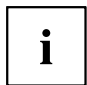

Im Sicherheitsschlitz können Sie ein Schloss (Security Lock) befestigen, um den Bildschirm gegen Diebstahl zu sichern. Ein Security Lock gehört nicht zum Lieferumfang des Bildschirms.

### **Leitungen an den Computer anschließen**

Informationen über die Anschlüsse und Schnittstellen des Computers finden Sie in der Betriebsanleitung Ihres Computers.

- ► Stecken Sie die Datenleitung an den (aktiven) Bildschirmanschluss des Computers und sichern Sie die Steckverbindung durch Anziehen der Sicherungsschrauben.
- Stecken Sie den anderen Stecker der Audioleitung in den Audioausgang des Computers.
- ► Stecken Sie den Netzstecker des Bildschirms in eine ordnungsgemäß geerdete Schutzkontakt-Steckdose.
- ► Stecken Sie den Netzstecker des Computers in eine ordnungsgemäß geerdete Schutzkontakt-Steckdose.

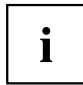

Wenn Ihr Computer zwei Bildschirmanschlüsse hat (Bildschirm-Controller "onboard" und separate Grafikkarte), so ist standardmäßig der Bildschirmanschluss der separaten Grafikkarte aktiv.

# <span id="page-22-0"></span>**Bedienung**

### **Gerät ein-/ausschalten**

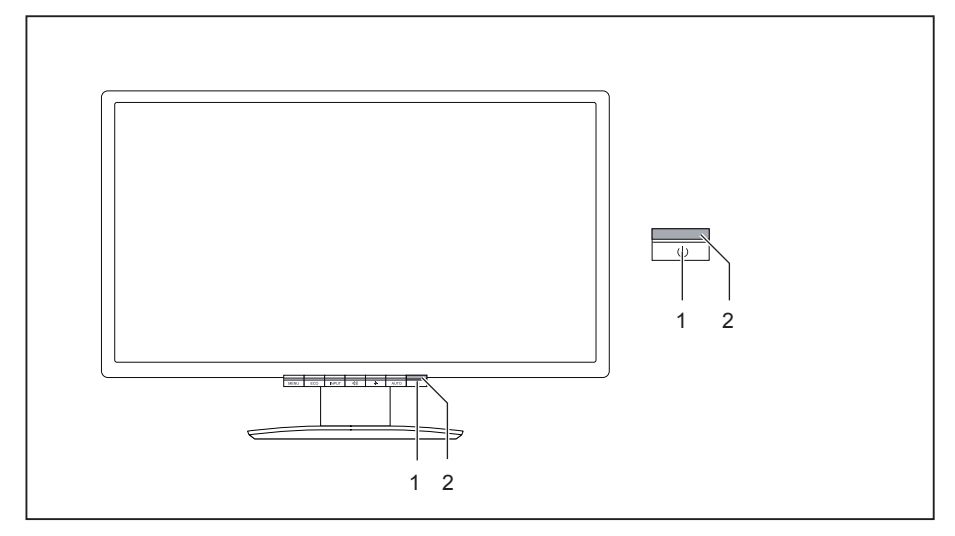

1 = Ein-/Ausschalten 2 = Netzanzeige

Die Farbe der LED-Anzeige verändert sich folgendermaßen:

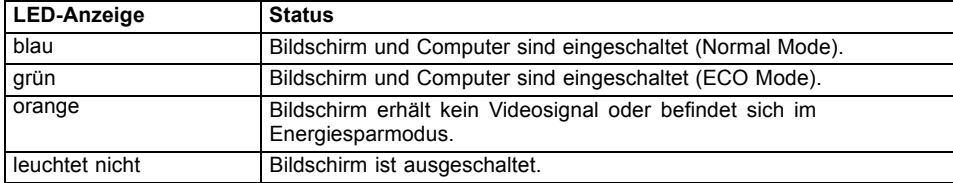

► Schalten Sie das Gerät mit dem Ein-/Ausschalter (1) ein.

### <span id="page-23-0"></span>**Hinweise zum Power-Management**

Wenn Ihr Computer mit einem Power-Management (Energiesparmodus) ausgestattet ist, kann Ihr Bildschirm diese Funktion voll unterstützen. Der Bildschirm unterscheidet dabei nicht zwischen den einzelnen Energiesparmodi des Computers (Standby-Modus, Suspend-Modus und OFF-Modus), da er in der Lage ist, sofort in den Modus mit dem höchsten Energiespareffekt zu schalten.

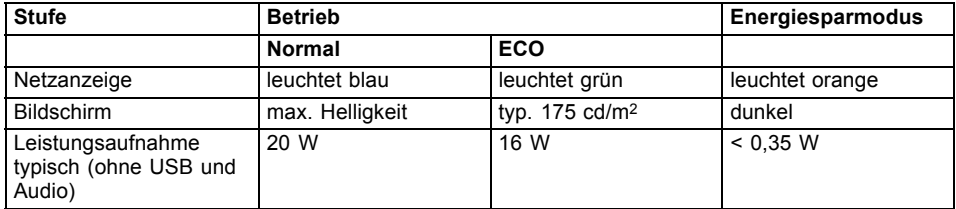

Wenn der Computer Inaktivität erkennt (keine Eingabe), gibt er an den Bildschirm ein entsprechendes Signal, das die Leistungsaufnahme reduziert (Energiesparmodus). Die Netzanzeige des Bildschirms ändert die Farbe, um die Statusänderung anzuzeigen. Im Auslieferzustand ist der Betrieb ECO voreingestellt.

Nach einer Eingabe am Computer wird der Bildschirminhalt wiederhergestellt.

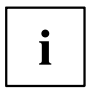

Genauere Informationen über die Funktionsweise des Energiesparmodus entnehmen Sie der Betriebsanleitung oder dem Technischen Handbuch Ihres Computers.

## <span id="page-24-0"></span>**Bildschirmeinstellungen ändern**

Wenn Sie den Bildschirm das erste Mal in Betrieb nehmen, sollten Sie die Bildschirmanzeige optimal an die verwendete Grafikkarte anpassen.

### **Bildschirmeinstellungen mit den Tasten des Bedienfelds ändern**

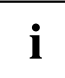

Die Tasten des Bedienfelds sind doppelt belegt. Bei aktiviertem OSD-Menü wird die aktuelle Bedeutung der Tasten am Bildschirmrand direkt über den Tasten angezeigt.

Je nach gewähltem Untermenü variiert die Anzeige über den Tasten.

Bei nicht aktiviertem OSD-Menü können Sie folgende Einstellungen vornehmen.

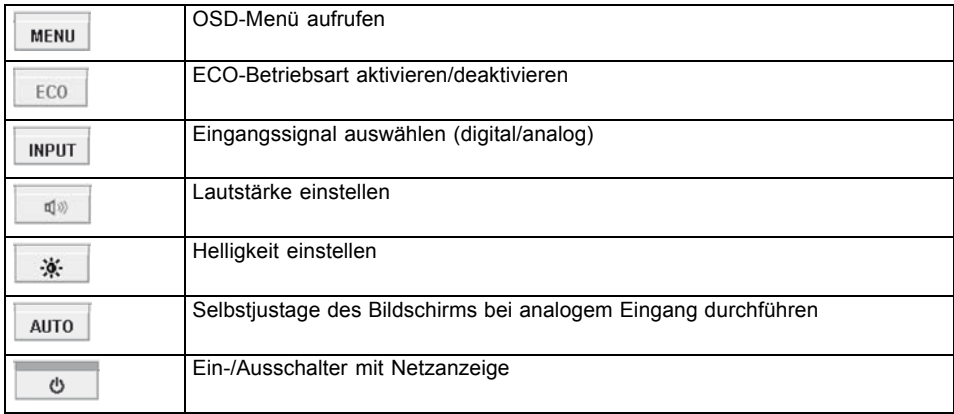

#### **OSD-Sprache auswählen**

Nach dem ersten Einschalten und nach dem Zurücksetzen des Monitors auf die Werkseinstellungen, erscheint das Auswahlfenster für die Sprache:

- ► Drücken Sie die Taste ECO / ▲ oder die Taste INPUT / ▼, um die gewünschte Sprache auszuwählen.
- ► Drücken Sie die Taste MENU /  $\checkmark$  zum Bestätigen oder die Taste AUTO /  $\checkmark$  zum Abbrechen.

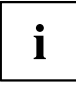

Nach der Erstauswahl der OSD-Sprache können Sie diese jederzeit im OSD ändern.

#### **ECO-Betriebsart aktivieren/deaktivieren**

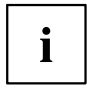

Durch Reduzierung der Bildhelligkeit kann die Leistungsaufnahme des Geräts reduziert werden.

- ► Drücken Sie die Taste ECO , um die ECO-Betriebsart aus- oder einzuschalten.
- Die Meldung *ECO Mode ein* bzw. *ECO Mode aus* erscheint. Wird die ECO-Betriebsart aktiviert, werden folgende OSD-Einstellungen geändert:

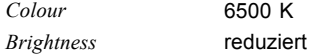

Nach dem Ausschalten der ECO-Betriebsart wird die vorher durch den Benutzer eingestellte Helligkeit wiederhergestellt.

#### **Eingangssignal auswählen (D-SUB/DVI-D/DisplayPort)**

- ► Drücken Sie die Taste INPUT , um das Einstellfenster *Input select* aufzurufen.
- ► Drücken Sie die Taste  $\overline{\mathbb{P}}$  /  $\triangle$  oder die Taste  $\overline{\mathbb{P}}$  /  $\nabla$ , um den gewünschten Bildschirmanschluss (VGA, DVI oder DisplayPort) auszuwählen.
- ► Drücken Sie die Taste MENU / √ zum Bestätigen oder die Taste AUTO | / ⊃ zum Abbrechen.

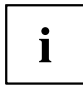

Dieses Einstellfenster kann auch aufgerufen werden, wenn das OSD-Menü gesperrt ist.

#### **Selbstjustage des Bildschirms durchführen**

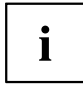

Diese Einstellung ist nur bei einem analogem VGA-Eingang möglich.

- ► Drücken Sie die Taste AUTO für etwa 1 Sekunde.
- Die Meldung *Auto Processing* erscheint. Bildqualität und Bildlage werden für Ihr System optimal eingestellt.

#### **Ein-/Ausschalter sperren**

Der Ein-/Ausschalter kann gesperrt werden, um unbeabsichtigte oder unbefugte Veränderungen an der Bildschirmeinstellung zu verhindern.

- ► Halten Sie die Taste ECO und die Taste INPUT gleichzeitig einige Sekunden gedrückt.
- Die Meldung *Power button locked / unlocked* erscheint.

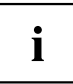

Um den gesperrten Ein-/Ausschalter wieder freizugeben, verfahren Sie auf die gleiche Weise

#### **OSD-Menü sperren**

Das OSD-Menü kann gesperrt werden, um unbeabsichtigte oder unbefugte Veränderungen an der Bildschirmeinstellung zu verhindern.

- ► Halten Sie die Taste MENU und den Ein-/Ausschalter gleichzeitig einige Sekunden gedrückt.
- Die Meldung *OSD locked* und ein Fortschrittsbalken erscheint.
- ► Um die Sperr-Funktion zu aktivieren, halten Sie beide Tasten gedrückt bis der Fortschrittsbalken vollständig geladen ist.
- Das OSD-Menü ist gesperrt.

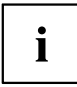

Um das gesperrte OSD-Menü wieder freizugeben, verfahren Sie auf die gleiche Weise.

### <span id="page-27-0"></span>**Bildschirmeinstellungen mit dem OSD-Menü ändern**

Mit den Tasten des Bedienfelds können Sie das integrierte OSD-Menü (On-Screen Display) am Bildschirm aufrufen und bedienen.

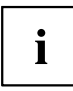

In der folgenden Beschreibung werden die englischen Menübezeichnungen verwendet (Standardeinstellung).

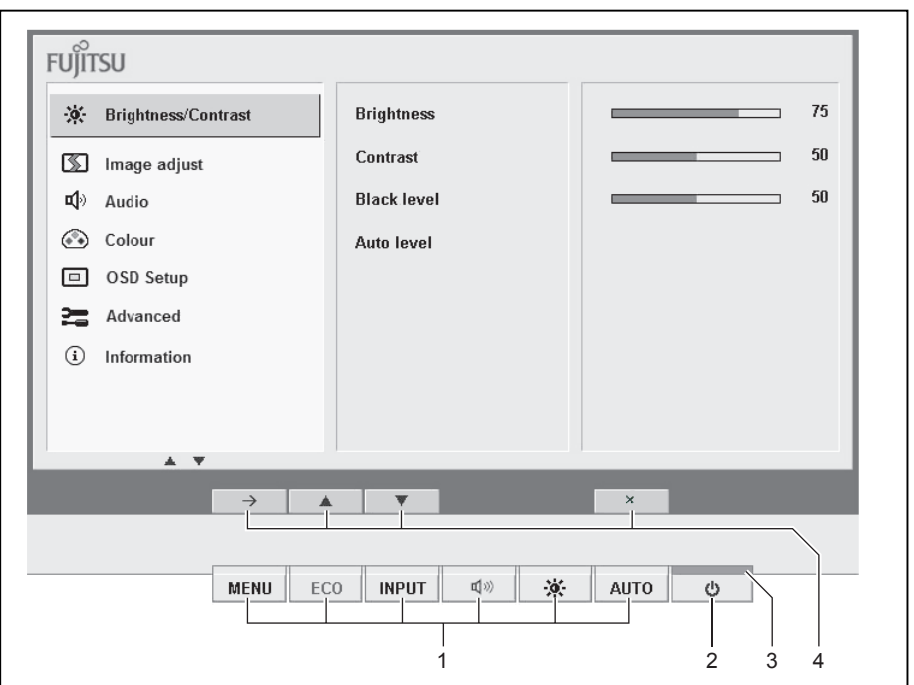

1 = Tasten für das OSD-Menü (On-Screen-Display)

- 3 = Netzanzeige
- 4 = Softkeys

2 = Ein-/Ausschalter

#### **OSD-Menü aktivieren**

- ► Drücken Sie die Taste MENU , um das OSD-Menü zu aktivieren.
- Das Hauptmenü mit Symbolen für die Untermenüs erscheint. Das erste Symbol (*Brightness/Contrast*) ist markiert und die dazugehörigen Funktionen sind im rechten Menüfeld sichtbar.
- ► Um das OSD-Menü zu verlassen, drücken Sie die Taste AUTO /  $\times$ .

#### **Untermenüs des OSD-Menüs wählen**

- ► Drücken Sie die Taste ECO / ▲ oder die Taste INPUT / , um ein anderes Untermenü zu markieren (z. B. *Image adjust*).
- ► Drücken Sie die Taste MENU / → um das markierte Untermenü auszuwählen.
- Das Einstellfenster wird angezeigt (z. B *Image adjust* ). Hier können weitere Einstellungen vorgenommen werden.
- ► Um ins Hauptmenü zurückzukehren, drücken Sie die Taste AUTO | . •

#### **Einstellungen ändern**

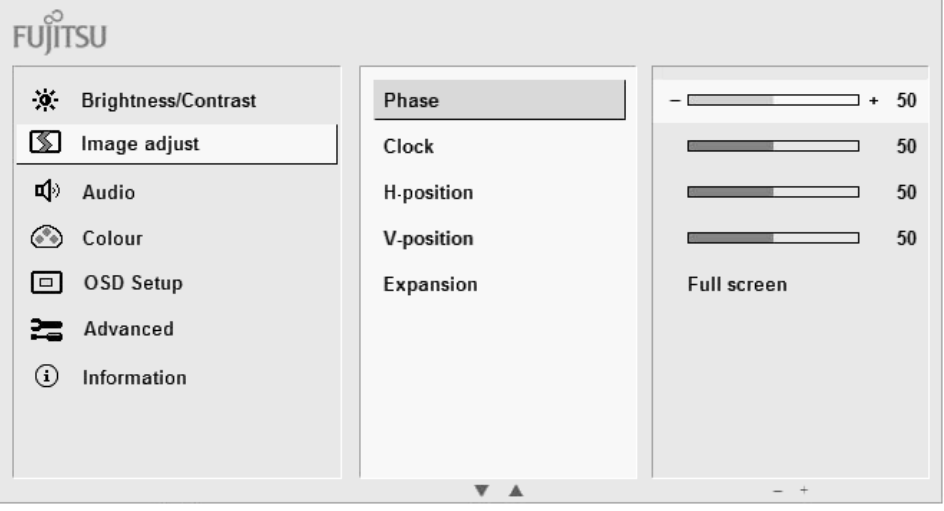

- ► Drücken Sie die Taste  $\boxed{ECO}$  /  $\blacktriangle$  oder die Taste  $\boxed{\text{INPUT}}$  /  $\blacktriangledown$ , um eine Funktion zu markieren.
- ► Drücken Sie die Taste  $\boxed{\textcircled{4}}$  / + oder die Taste  $\boxed{\textcircled{4}}$  / –, um die Einstellung zu ändern.
- ► Drücken Sie die Taste MENU / √, um die Änderung zu speichern oder die Taste AUTO /  $\bigcirc$ . um die Funktion ohne Änderung zu verlassen.

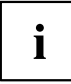

Wenn Sie andere Einstellungen ändern wollen, wählen Sie die entsprechende Funktion aus dem OSD-Hauptmenü. Alle Einstellmöglichkeiten des Hauptmenüs werden im Folgenden beschrieben.

#### **Funktionen des OSD-Menüs**

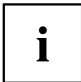

Im Folgenden wird das OSD-Menü für den analogen Betrieb des Bildschirms beschrieben. Beim digitalen Betrieb sind einige der Funktionen nicht vorhanden, da sie auf Grund der digitalen Übertragungstechnik nicht erforderlich sind.

#### **Helligkeit und Kontrast einstellen**

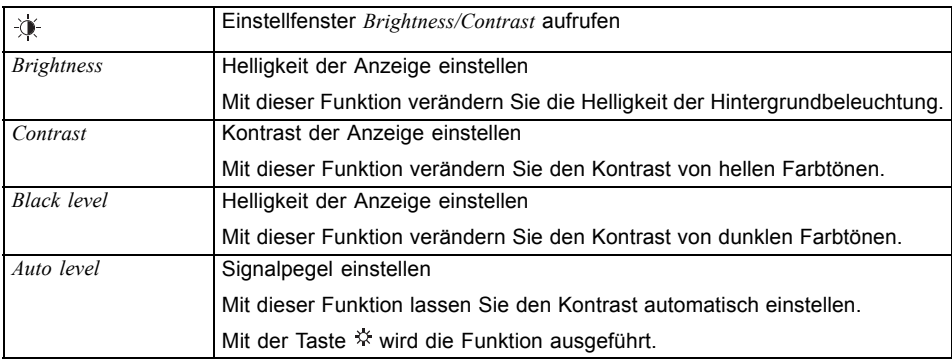

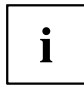

Wenn der Kontrast zu hoch eingestellt ist, kann man helle Flächen nicht mehr von sehr hellen Flächen unterscheiden. Wenn der Kontrast zu niedrig eingestellt ist, wird die maximale Helligkeit nicht erreicht.

#### **Bildgröße und Bildposition einstellen**

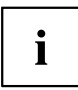

Diese Einstellungen sind nur möglich, wenn der PC analog über VGA angeschlossen ist.

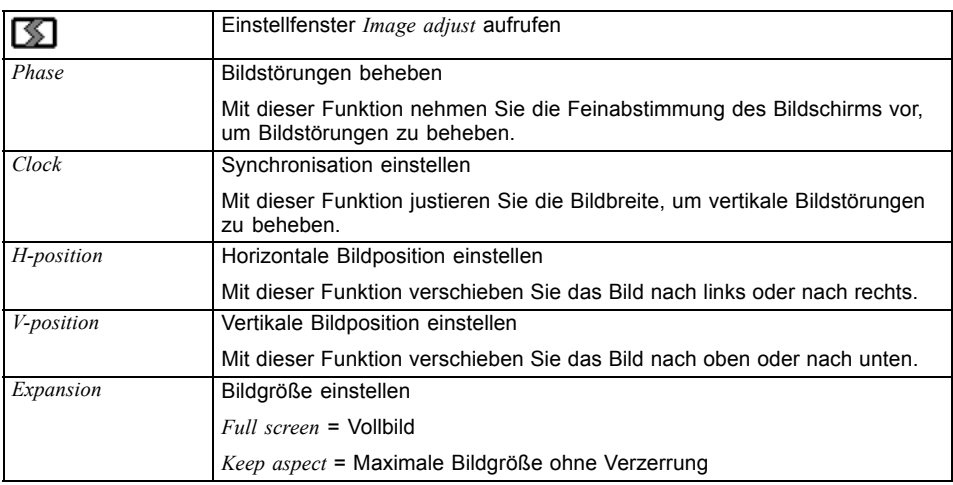

### **Lautstärke einstellen**

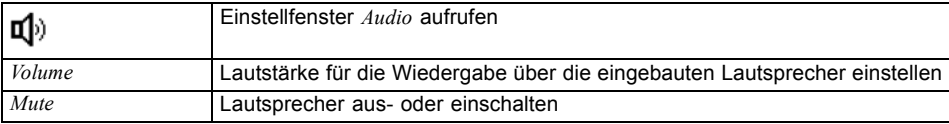

### **Farbtemperatur und Farben einstellen**

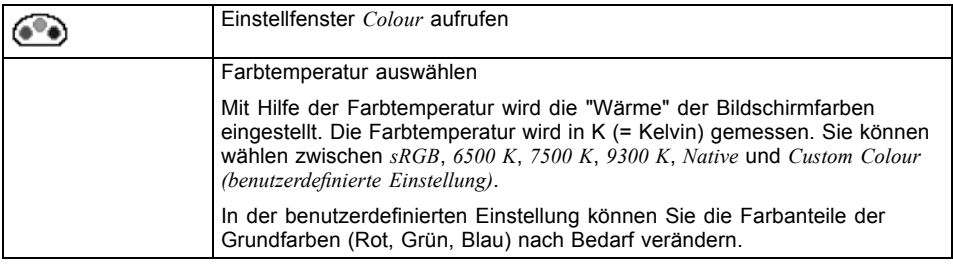

### **Darstellung des OSD-Menüs einstellen**

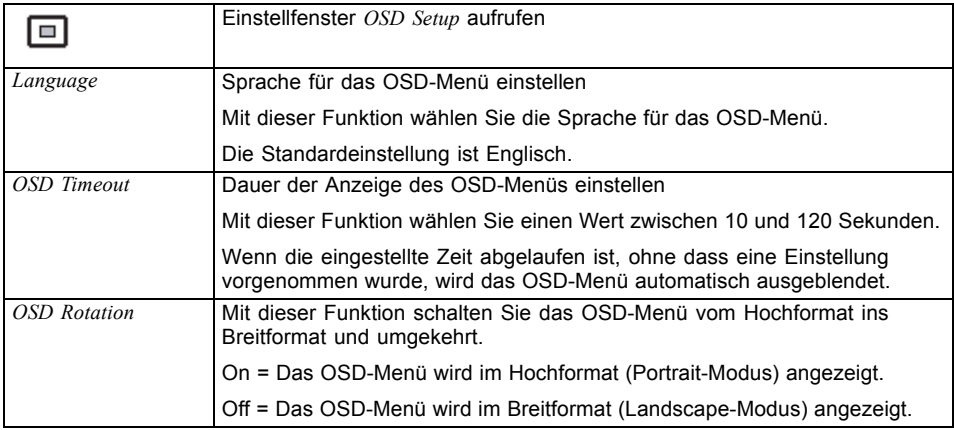

### **Funktionen im Menü Advanced einstellen**

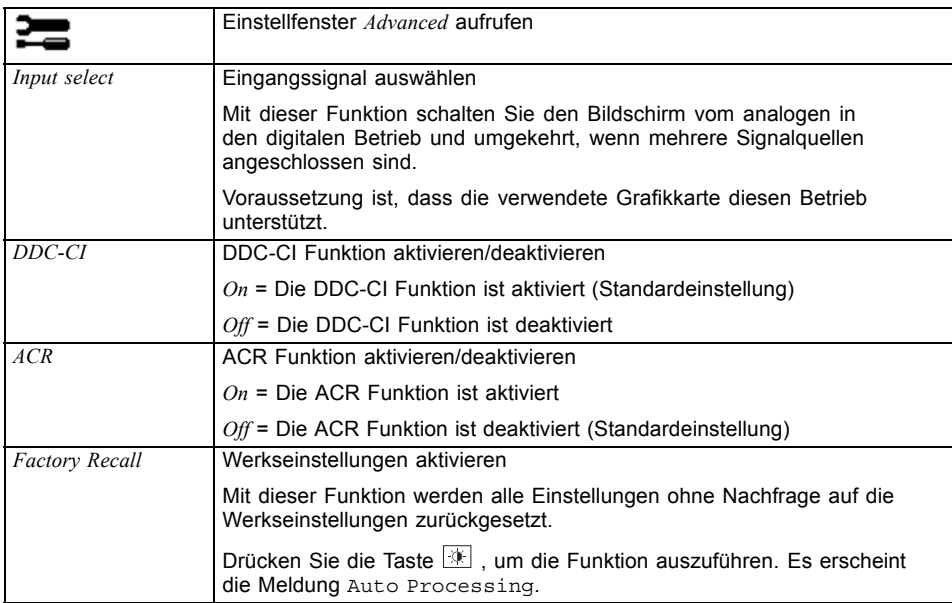

### **Informationen anzeigen**

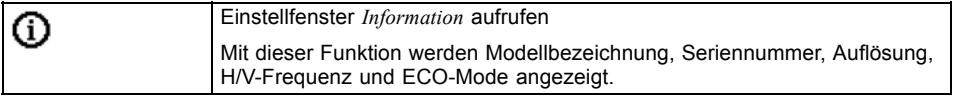

## <span id="page-32-0"></span>**Hinweise zur ergonomischen Farbeinstellung**

# $\mathbf{i}$

Wenn Sie in Ihren Anwendungsprogrammen Farben für den Bildschirm einstellen, sollten Sie folgende Hinweise beachten.

Die Grundfarben Blau und Rot auf dunklem Hintergrund erreichen nicht den Mindestkontrast von 3:1 und sind deshalb für dauernde Text- und Dateneingabe nicht geeignet.

Bei Einsatz von mehreren Farben für Zeichen und Hintergrund bei voller Aussteuerung der Primärfarben können Sie gut geeignete Farbkombinationen aus folgender Tabelle wählen:

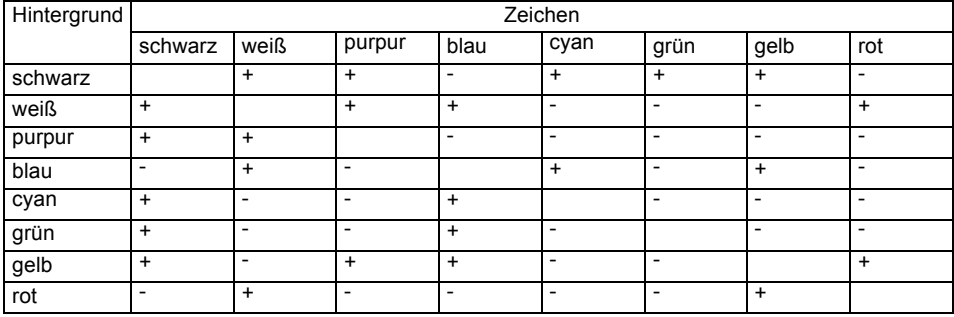

+ Farbkombination gut geeignet

- Farbkombination nicht geeignet, da entweder Farborte zu nah beieinander liegen, dünnlinige Zeichen nicht erkennbar sind oder hohe Anforderungen an den Scharfeinstellungsmechanismus der Augen gestellt werden.

# <span id="page-33-0"></span>**Fehlerbehebung**

Bei Auftreten eines Fehlers prüfen Sie zunächst die im Folgenden genannten Punkte. Falls das Fehlerbild dadurch nicht beseitigt wurde, sollte der Bildschirm nach Möglichkeit an einem anderen Computer geprüft werden.

Wenn Sie das Problem nicht lösen können, verständigen Sie bitte unseren Service Desk.

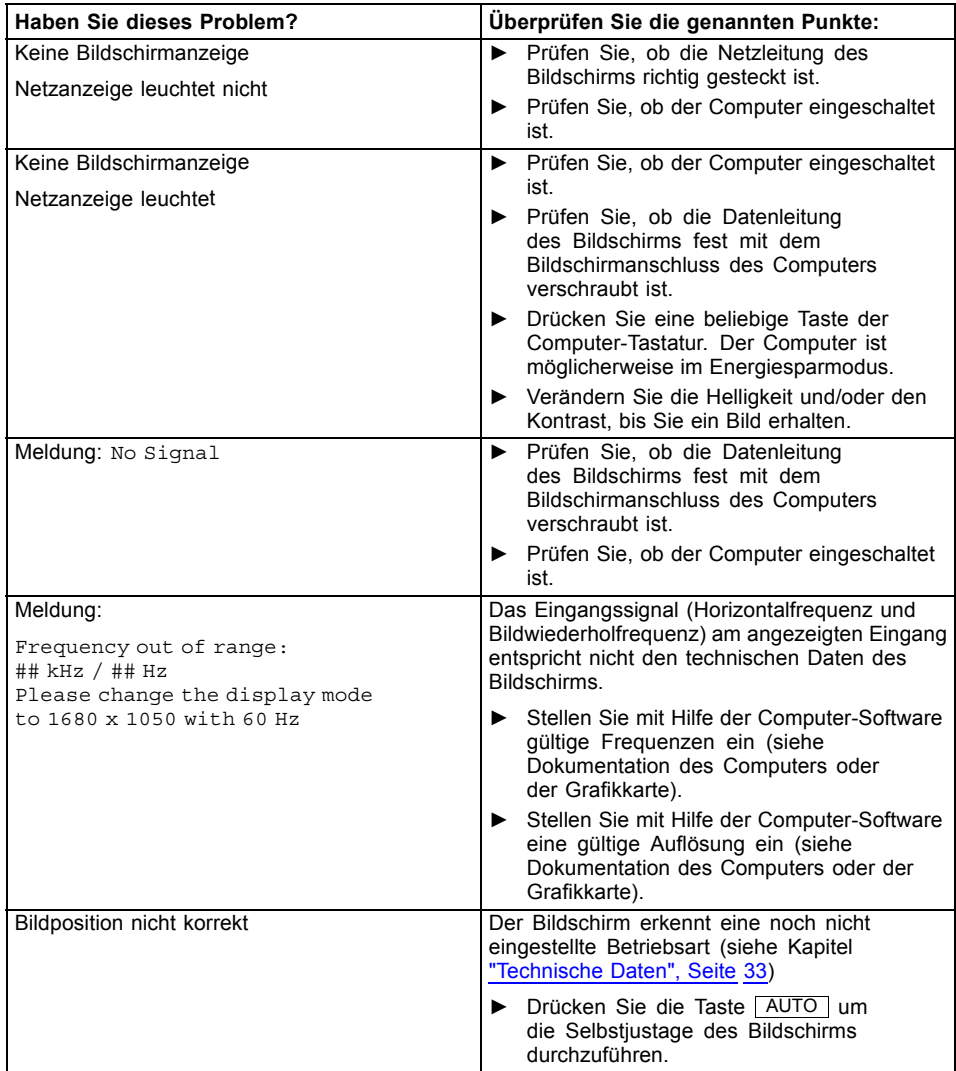

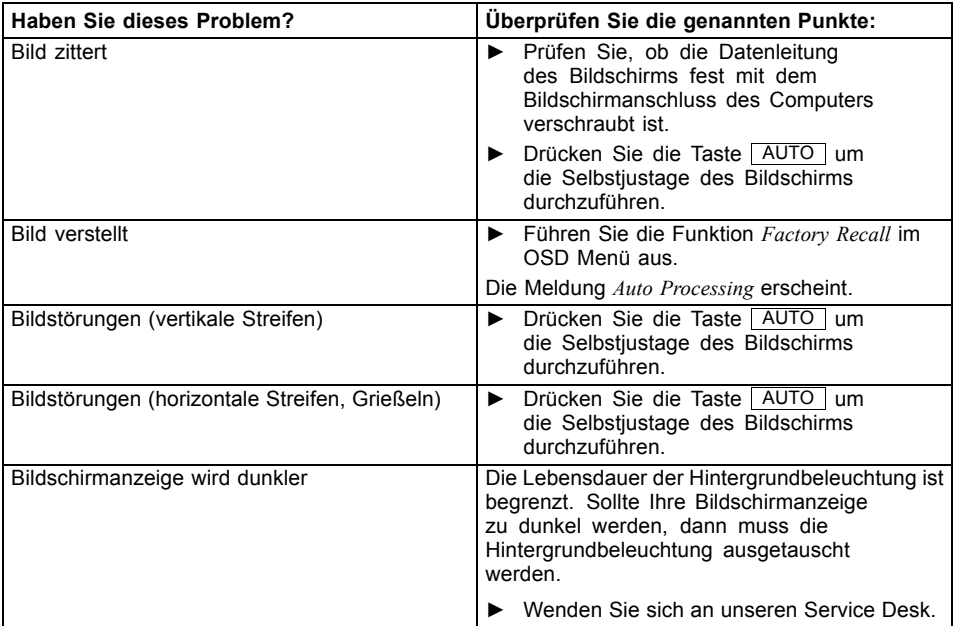

# <span id="page-35-0"></span>**Erläuterungen zur Norm ISO 9241–307**

#### **Helle oder dunkle Bildpunkte**

Nach dem heutigen Stand der Produktionstechnik kann eine absolut fehlerfreie Bildschirmanzeige nicht garantiert werden. Es können abhängig von der Gesamtanzahl der Pixel (Auflösung) einige wenige konstant helle oder dunkle Pixel (Bildelemente) oder Subpixel (Bildpunkte) vorhanden sein.

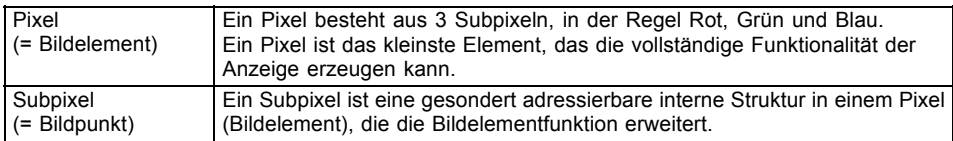

Die maximal zulässige Anzahl solcher fehlerhaften Pixel wird durch die internationale Norm ISO 9241‑307 festgelegt. Die LCD Monitore von Fujitsu halten bei niedrigen Auflösungen die Klasse II und bei Auflösungen von 1680 x 1050 (1764000 Pixel) und höher die Klasse I nach der Norm ISO 9241‑3 ein.

#### **Beispiele**:

Ein Flachbildschirm mit der Auflösung 1280 x 1024 hat 1280 x 1024 = 1310720 Pixel. Jedes Pixel besteht aus drei Subpixeln (Rot, Grün und Blau), sodass sich ca. 3,9 Millionen Subpixel ergeben. Laut ISO 9241‑3 (Klasse II) dürfen maximal 3 helle und 3 dunkle Pixel und zusätzlich 7 helle oder 13 dunkle Subpixel oder ein entsprechender Mix defekt sein (1 helles Subpixel zählt wie zwei dunkle Subpixel).

Ein Flachbildschirm mit der Auflösung 1920 x 1080 hat 1920 x 1080 = 2073600 Pixel. Jedes Pixel besteht aus drei Subpixeln (Rot, Grün und Blau), sodass sich ca. 6,2 Millionen Subpixel ergeben. Laut ISO 9241‑3 (Klasse I) dürfen maximal 2 helle und 2 dunkle Pixel und zusätzlich 5 helle oder 10 dunkle Subpixel oder ein entsprechender Mix defekt sein (1 helles Subpixel zählt wie zwei dunkle Subpixel).

# <span id="page-36-0"></span>**Technische Daten**

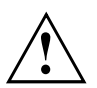

Betauung ist weder im Nennbetriebs- noch im Grenzbetriebsbereich zulässig.

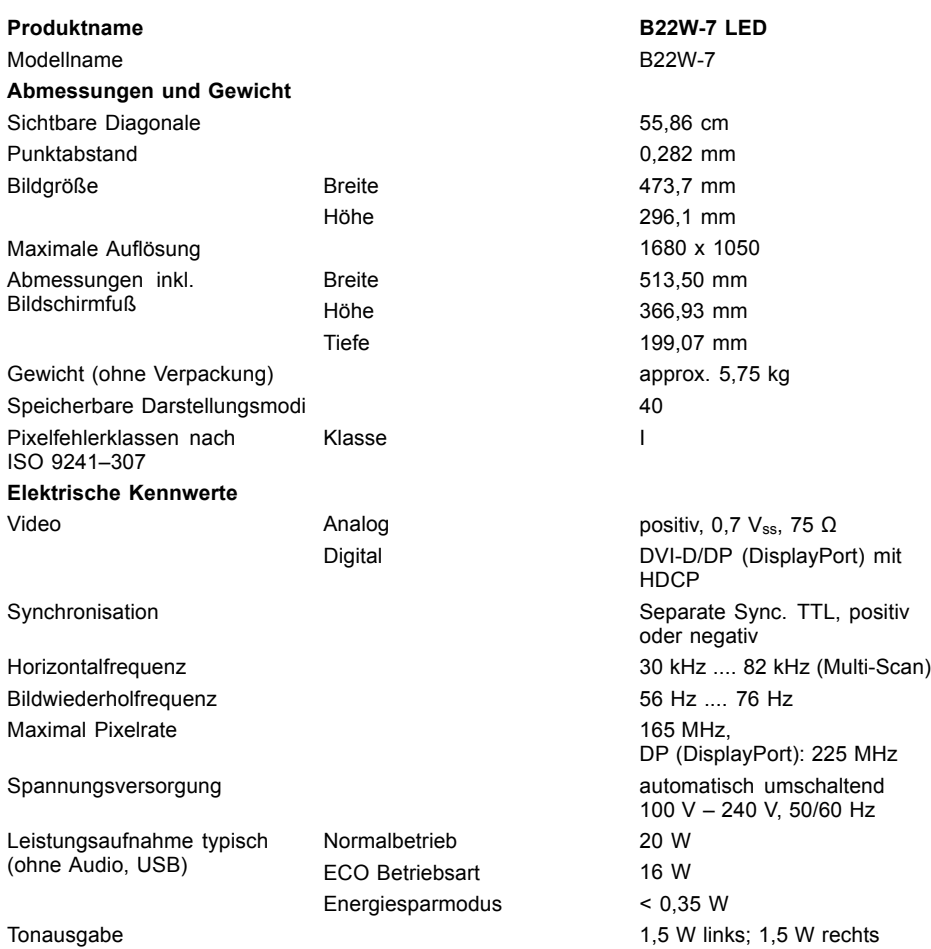

<span id="page-37-0"></span>**Umgebungsbedingungen**

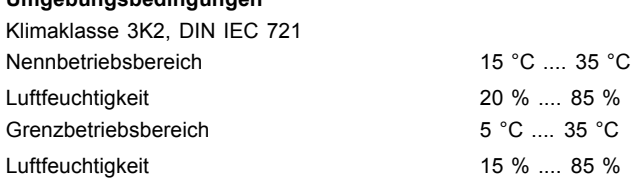

## **VESA-DDC-kompatible VGA-Schnittstelle**

Der Bildschirm ist mit einer VESA-DDC-kompatiblen VGA-Schnittstelle ausgestattet. VESA-DDC (Video Electronics Standard Association, Display Data Channel) dient als Kommunikationsschnittstelle zwischen Bildschirm und Computer. Wenn der Computer mit einer VESA-DDC-kompatiblen VGA-Schnittstelle ausgerüstet ist, dann kann er automatisch die Daten für den optimalen Betrieb aus dem Bildschirm auslesen und die entsprechenden Einstellungen vornehmen.

## **Voreingestellte Betriebsarten**

 $\mathbf i$ 

Für die aufgeführten Betriebsarten sind die Bildlage und Bildgröße werkseitig optimal eingestellt. Je nach eingesetzter Grafikkarte können sich Veränderungen der Bildlage oder Bildgröße ergeben. In diesem Fall können Sie die Einstellungen ändern und speichern (siehe Kapitel ["Bildschirmeinstellungen](#page-24-0) ändern", Seite [21](#page-24-0)).

Aus ergonomischen Gründen ist eine Bildschirmauflösung von 1680 x 1050 Punkten Punkten zu empfehlen. Technologiebedingt (Aktiv-Matrix) bietet ein LCD-Bildschirm auch bei einer Bildwiederholfrequenz von 60 Hz ein absolut flimmerfreies Bild.

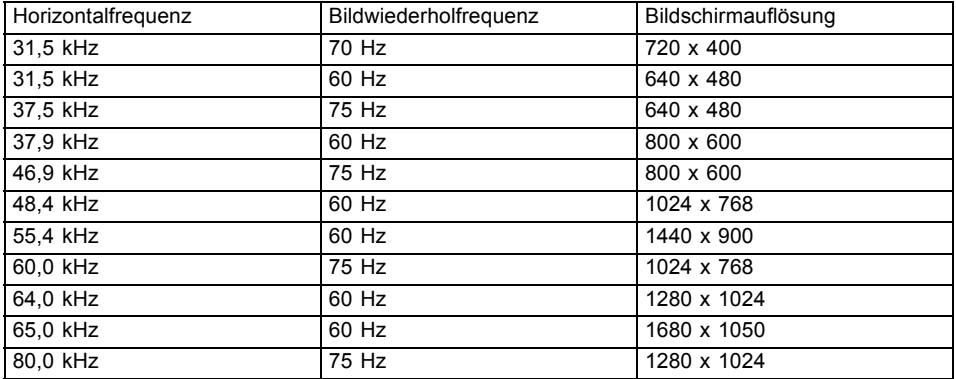

### **Häufigste Betriebsarten**

## <span id="page-38-0"></span>**Anschluss D-SUB**

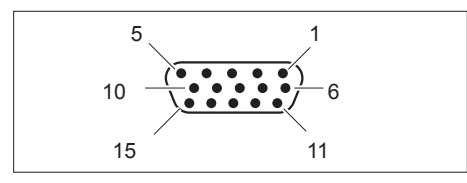

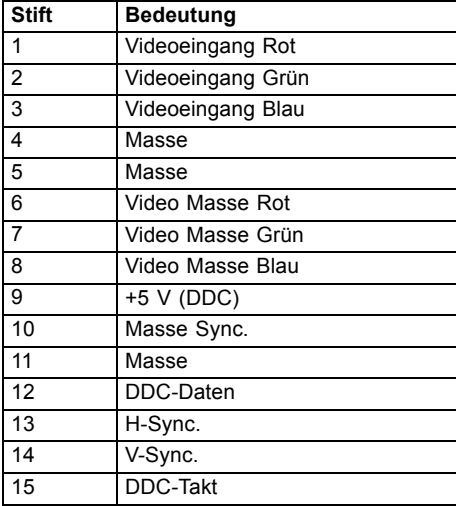

## <span id="page-39-0"></span>**Anschluss DVI-D**

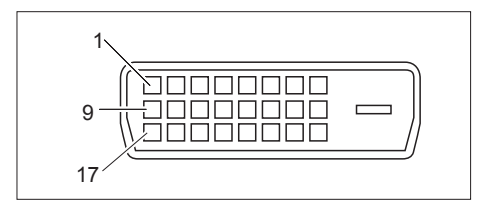

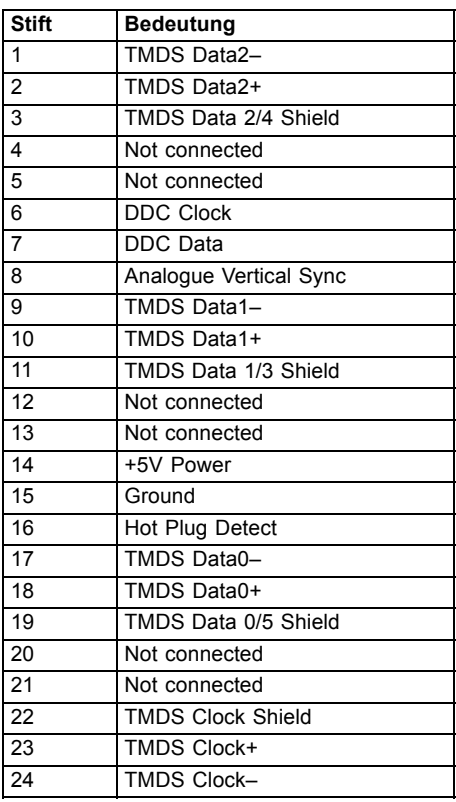

## <span id="page-40-0"></span>**Anschluss DisplayPort**

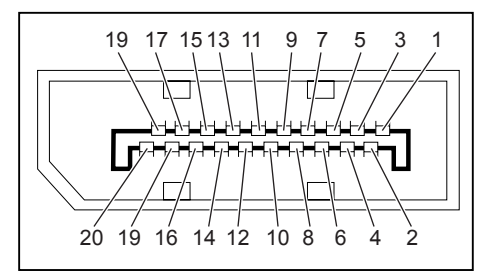

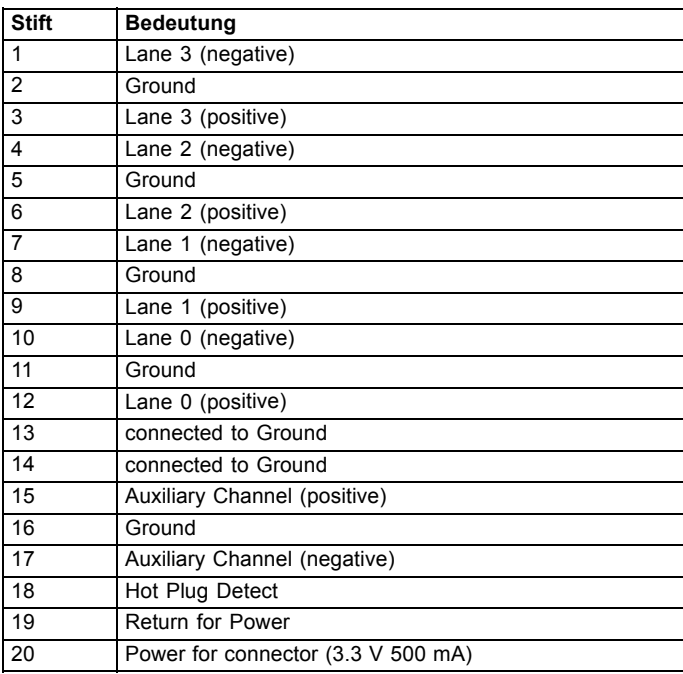